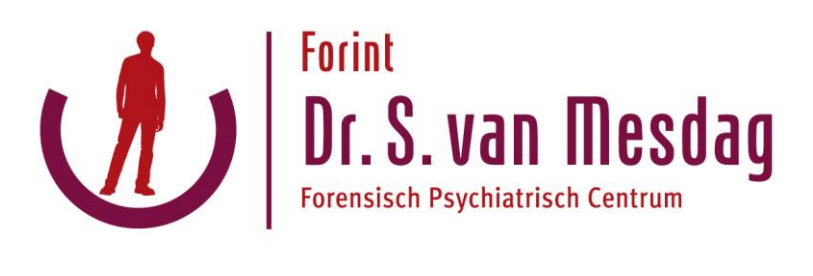

## **Instructies conversatie-starters voor gastgebruikers**

In dit document wordt uitgelegd hoe u een veilig gesprek met een Zivver-ontvanger start, zonder een geregistreerde Zivver-gebruiker te zijn, door het gebruik van een conversatie-starter.

- 1. Klik op de link of op de knop. *Een webpagina wordt geopend, dit is de Zivver WebApp.*
- 2. Vul uw naam in.
- 3. Vul uw e-mailadres in.
- 4. Klik op **VOLGENDE**. *Een nieuwe pagina wordt weergegeven, waarin u wordt gevraagd een ontvanger op te geven.*
- 5. Voer het e-mailadres in van de ontvanger die u een bericht wilt sturen of klik op het selectievakje naast **Ik ken geen specifieke persoon en wil een gesprek beginnen met.**
- 6. Voer een onderwerp in voor uw bericht in het veld **Onderwerp**.
- 7. Klik op **VERZENDEN**.

*Er wordt een nieuw scherm weergegeven waarin u wordt gevraagd uw e-mail te controleren. U ontvangt een notificatiebericht in uw e-mailbox met de titel Beveiligd bericht verzenden naar .*

- 8. Open het notificatiebericht.
- 9. Kopieer de toegangscode.
- 10. Klik op de blauwe knop **Klik hier**.
- 11. Plak de toegangscode.
- 12. Klik op **ONTGRENDEL** lock.
- 13. Klik op **BEANTWOORDEN**.
- 14. Typ een bericht.
- 15. Voeg indien nodig een of meer bijlagen toe.
- 16. Klik op **VERSTUREN**.